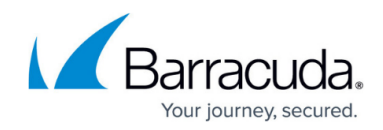

## **Accessing the Partner Resources Page**

## <https://campus.barracuda.com/doc/100371239/>

To access the Partner Resources page, perform the following steps.

1. Select the Partner in the left pane and click **Details**. The Partner Details page is displayed.

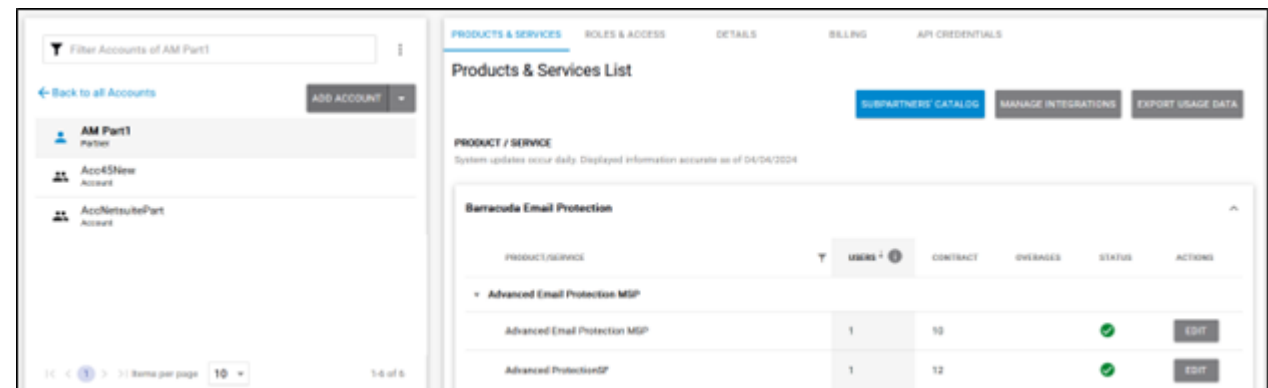

2. Click the **Partner Resources** button. The Partner Resources page is displayed.

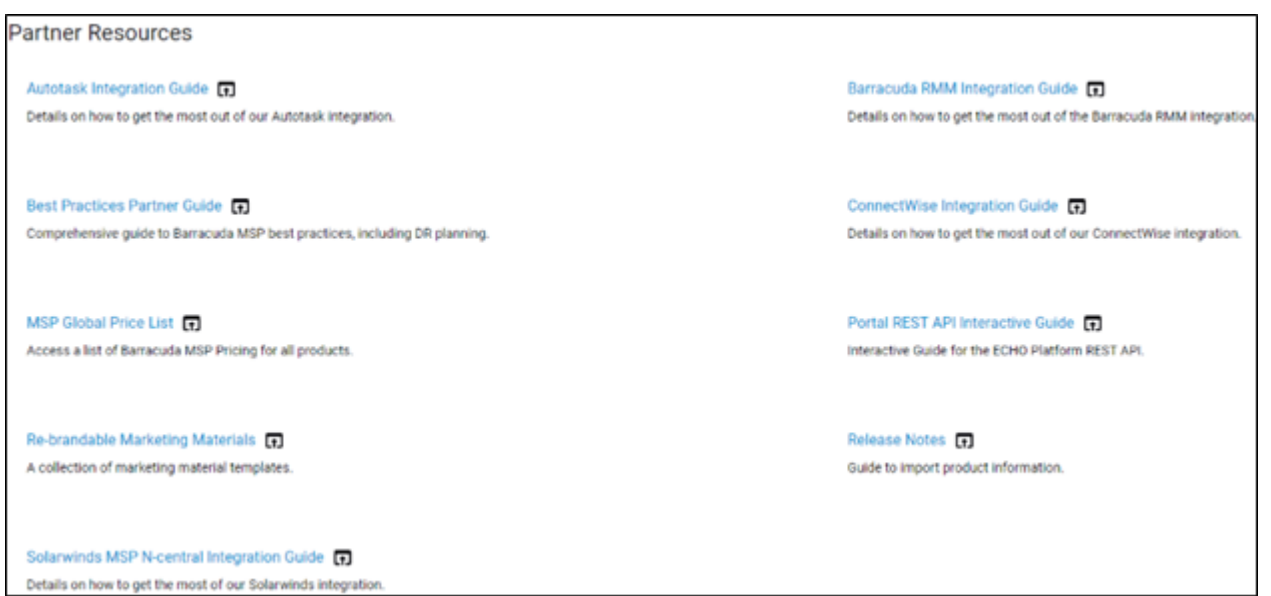

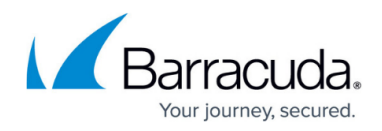

## **Figures**

- 1. campus apr prod ser page.png
- 2. campus resources.png

© Barracuda Networks Inc., 2024 The information contained within this document is confidential and proprietary to Barracuda Networks Inc. No portion of this document may be copied, distributed, publicized or used for other than internal documentary purposes without the written consent of an official representative of Barracuda Networks Inc. All specifications are subject to change without notice. Barracuda Networks Inc. assumes no responsibility for any inaccuracies in this document. Barracuda Networks Inc. reserves the right to change, modify, transfer, or otherwise revise this publication without notice.